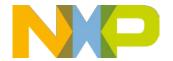

#### Introduction

In the attachment you will find the ZIP file that you requested.

Due to a limitation in Adobe Reader, the requested ZIP file is enclosed in another ZIP file which has file extension .nxpzip. To access the ZIP file, you can do the following:

### General method

- Open the attachment by clicking the paperclip in the left margin.
   i Reader 9: Paperclip not shown? → Click View → Navigation Panels → Attachments
   (See screenshot 1)
   i Reader 10: Paperclip not shown? → Click View → Show/Hide → Navigation Panes → Attachments (See screenshot 2)
- 2. You will find a .nxpzip file added to this PDF as an attachment. Right-click the file & click Save attachment. Store it at a permanently available (network) storage location. (See screenshot 3 for reader 9; see screenshot 4 for Reader 10.)
  With Adobe Reader before Adobe Reader X you can also drag and drop the attachment.
- 3. Open the location where you saved the attachment.
- 4. Rename the file. Change the extension from .nxpzip into .zip.
- 5. Now you can open the zip file which contains the requested ZIP file.

## Method if you have ZIP handling software

If you have software which can handle ZIP files, like WinZip, 7Zip or WinRAR then you can follow this instruction.

#### Instruction

- Open the attachment by clicking the paperclip in the left margin.
   i Reader 9: Paperclip not shown? → Click View → Navigation Panels → Attachments
   (See screenshot 1)
   i Reader 10: Paperclip not shown? → Click View → Show/Hide → Navigation Panes → Attachments (See screenshot 2)
- 2. You will find a .nxpzip file added to this PDF as an attachment.
- 3. Right-click the file & click save attachment. Store it at a permanently available (network) storage location. (See screenshot 3 for reader 9; see screenshot 4 for Reader 10.)
- 4. Open the location where you saved the attachment.
- 5. Double-click the saved file.
- 6. Associate the file with your preferred ZIP Extraction application (permanently). (See screenshot 5 for Windows, see screenshot 6 for MacOSX)
  - a. 7-Zip, WinZip and WinRAR are commonly used applications for Windows
  - b. The UnArchiver or Stuffit Expander are commonly used when using MACOSX.
- 7. Extract the contents of the .nxpzip file to a preferred location and use the contents.

When you now receive ZIP files via DocStore, you can double click the attachment in the .pdf file and the ZIP handling software will open your document.

May 2011 ZIP Extraction

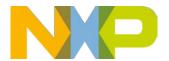

# There may be an updated version of this description

New versions of Adobe Acrobat may have been introduced after this description was written. You can find the latest version of this description at the following location <a href="https://www.docstore.nxp.com">https://www.docstore.nxp.com</a>. Login using your credentials and click the ? icon to see available latest documentation.

#### **Screenshots**

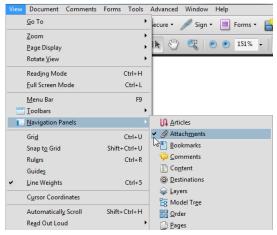

Screenshot 1: Show attachment panel Adobe Reader 9

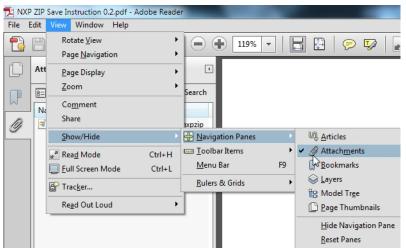

Screenshot 2: Show attachment panel in Reader 10

2

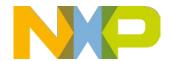

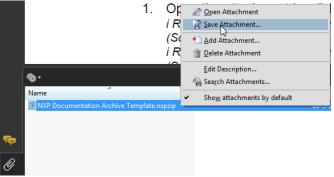

Screenshot 3: Save attachment in Reader 9

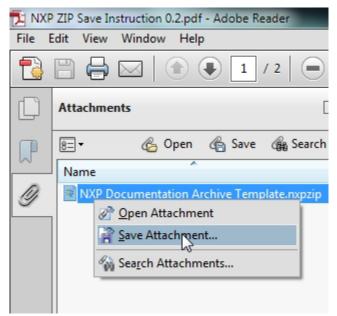

Screenshot 4: Save attachment in Reader 10

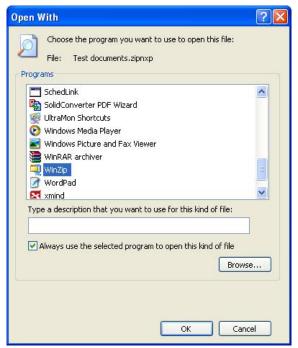

Screenshot 5: Open with WinZip (Windows)

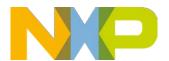

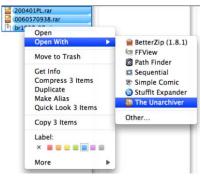

Screenshot 6: Open with The Unarchiver (Mac OSX)

4